2018.07.23 更新

グレープシティ株式会社

### **目次 しゅうしゅう しゅうしょう しゅうしょう しゅうしょく しゅうしょく しゅうしょく しゅうしょく しゅうしょく しゅうしょく しゅうしょく しゅうしょくしゅう**

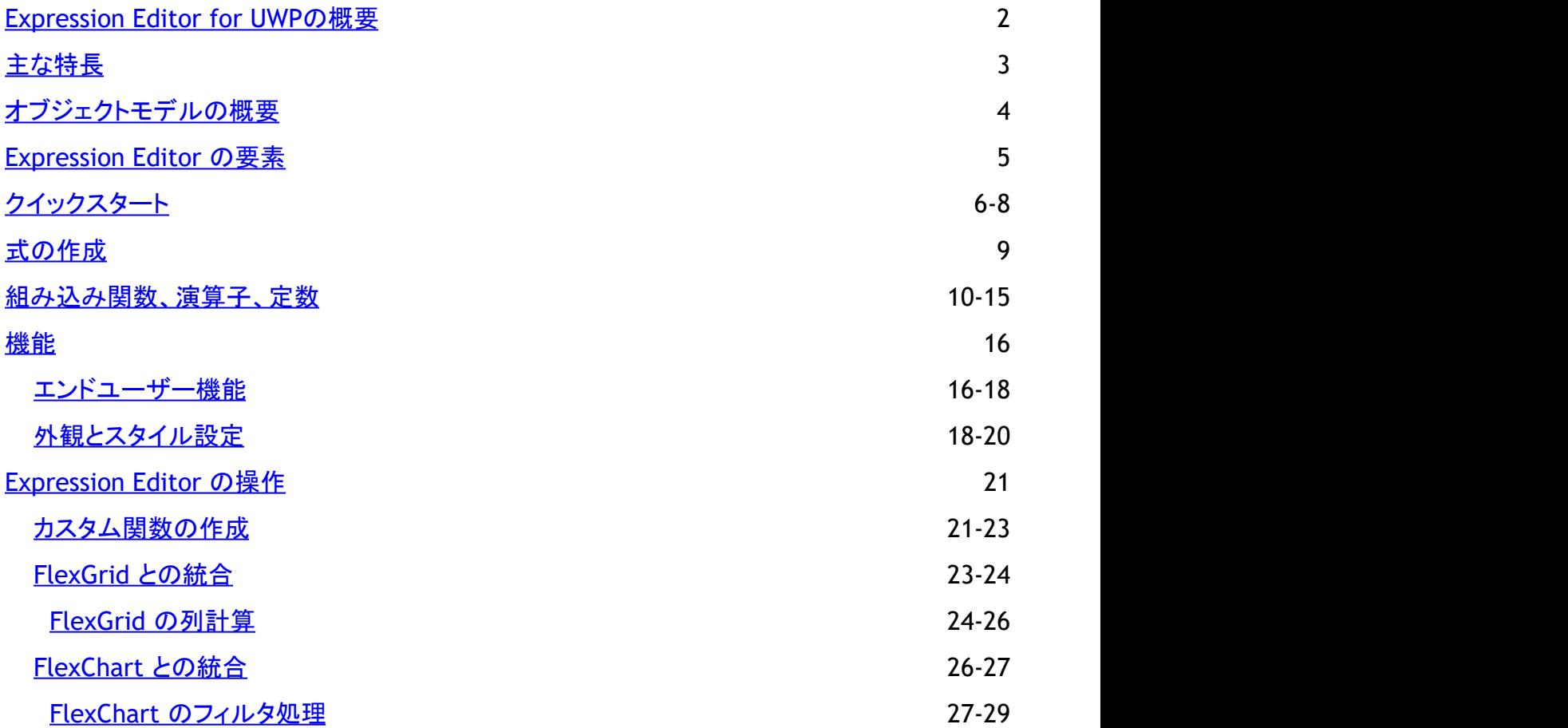

<span id="page-2-0"></span>Expression Editor for UWP は、データの計算や作成に使用できる式を実行時に作成および編集するためのコントロールで す。Visual Studio に似た IDE を搭載したExpression Editorは、スマートコード補完、構文の強調表示、エラー報告機能を提供 します。データの集計、論理、数学、および変換演算に役立つ標準の演算子、定数、関数が用意されています。この直観的な コントロールは、グリッドやチャートなどの他のデータ管理コントロールや視覚化コントロールと簡単に統合でき、分析に役立ち ます。 しゅうしゅう しゅうしゅう しゅうしゅう しゅうしゅう しゅうしゅう

このコントロールは C1ExpressionEditor コンポーネントと C1ExpressionEditorPanel コンポーネントで構成されます。 どちらの コンポーネントも、サポートされている他のコントロールと統合してスタンドアロンコントロールとしても使用できます。たとえば、 C1ExpressionEditor コンポーネントを FlexGrid と統合して、Excel の数式バーのように式の入力に使用できます。

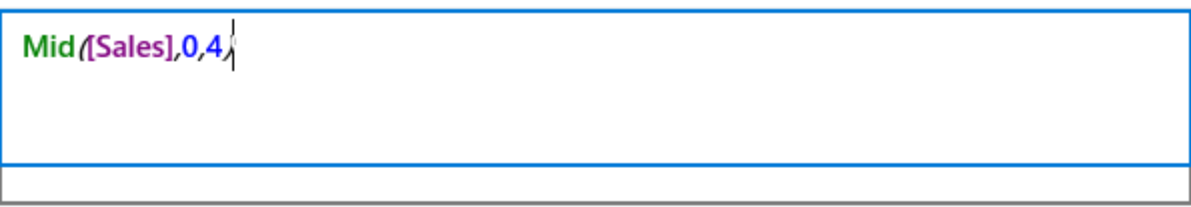

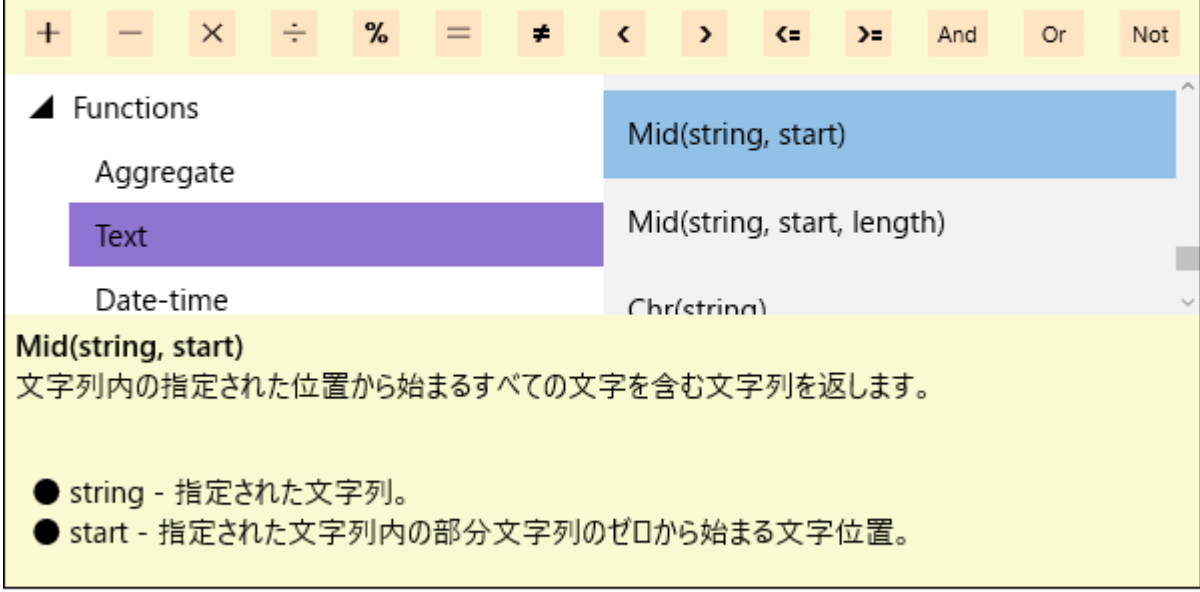

#### 結果:

次のトピックでは、Expression Editor コントロールを理解し、高度な機能を説明します。

# <span id="page-3-0"></span>主な特長 しゅうしょう しゅうしょう しゅうしょく しゅうしょく しゅうしょく

Expression Editor for UWP には、エンドユーザーが複雑な式を作成して編集するために役立つ多数の高度な機能がありま す。次のものがあります。

- スマートコード補完 Expression Editor は、これまでに入力された内容に基づいてリストボックスにメソッドの候補を表示します。これによ り、式をすばやく完成でき、入力ミスが減ります。
- 構文の強調表示 Expression Editor は、関数、フィールド、演算子をそれぞれ異なる色を使用して記述します。これらの項目を区別し、 特に複数行にまたがる場合に式を読みやすくできます。
- 事前定義の演算子と関数 Expression Editor は、式の使用中に集計、論理、日時、数学、変換、およびテキスト演算を簡単に実行できる演算子 や関数を幅広く提供しています。
- エラーレポート

Expression Editor は、式の入力が完了した後に即座に入力された式を検証してエラーを検出します。式の構文が正し くない場合は、エディタにエラーメッセージが表示されます。

# <span id="page-4-0"></span>オブジェクトモデルの概要

Expression Editor には、式エディタを備えた強力なアプリケーションを作成し、式を使用して高度な演算を実行するために便 利なさまざまなクラス、オブジェクト、コレクション、関連するメソッドおよびプロパティを提供するリッチオブジェクトモデルが用 意されています。 これらのオブジェクトの一部とその主なプロパティを次の表に一覧します。

#### **C1ExpressionEditor**

プロパティ**: DataSource**, **Expression**, **ShowErrorBox**, **SyntaxHighlighting**, **UnderlineErrors**.

メソッド**: Evaluate**, **SetCustomEngine**.

**C1ExpressionEditorPanel**

プロパティ**: ButtonBackground**, **ButtonForeground**, **ExpressionEditor**, **IsMouseOver**, **MouseOverBrush**.

**ISupportExpressions** インタフェース

プロパティ**: ExpressionEditors**, **ItemsSource**.

# <span id="page-5-0"></span>**Expression Editor** の要素

Expression Editorは、2 つのコンポーネントで構成されます。

- C1ExpressionEditor: 式を入力するためのテキストボックスを含みます。
- C1ExpressionEditorPanel: 算術および論理演算子ボタンのためのクイックアクセスツールバーと、組み込みの関数、 演算子、定数のカテゴリ別ビューが表示されます。

次の図に、Expression Editor コントロールを構成するコンポーネントと、それらに対応する要素を示します。

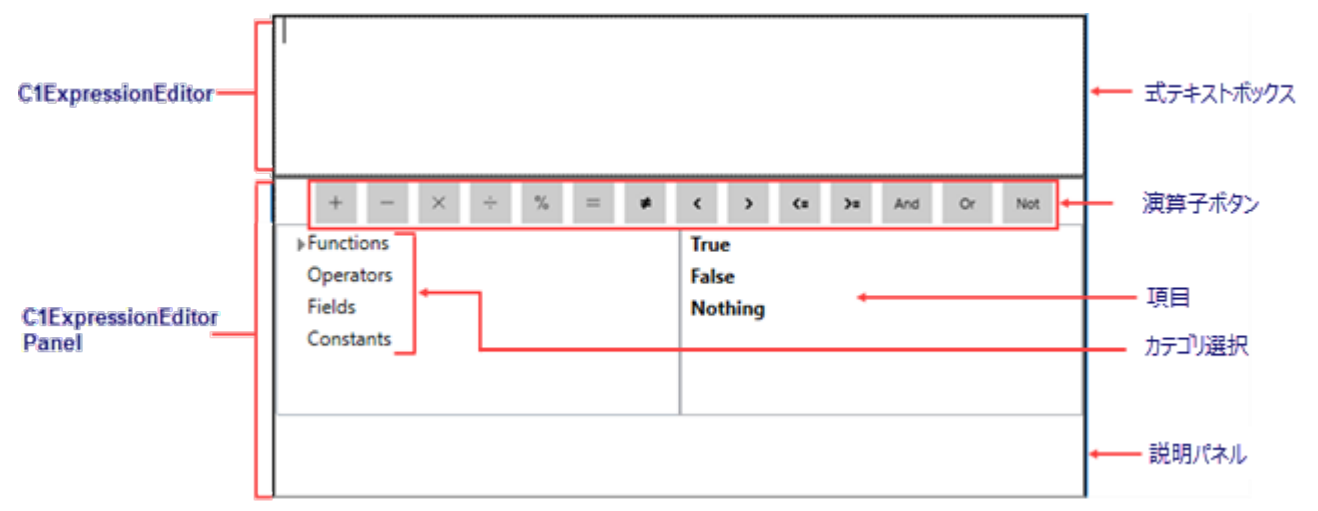

### **C1ExpressionEditor**

式テキストボックス:式を作成して編集するためのテキストボックス。

### **C1ExpressionEditorPanel**

演算子ボタン:演算子のショートカットとなるボタン。 カテゴリ選択:使用可能な関数、演算子、フィールド、定数を含むツリービュー。 項目:カテゴリ選択セクションで選択された項目を一覧表示するリストボックス。 説明パネル:カテゴリ選択セクションで選択された項目の説明を表示するパネル。

# <span id="page-6-0"></span>クイックスタート

このクイックスタートでは、Expression Editorコントロールを作成し、オブジェクトに連結するプロセスの手順を説明し、式を作 成してフィールドで演算を実行する方法を示します。

Expression Editorコントロールを備えたアプリケーションを作成する手順は、次のとおりです。

- 手順 **1**:アプリケーションへの**Expression Editor**コンポーネントの追加
- 手順 **2**:コンポーネントの連結
- 手順 **3**:結果パネルとエラーパネルの追加
- **手順 4: ExpressionChanged イベントのサブスクライブと処理**
- 手順 **5**:オブジェクトへの**Expression Editor** の連結
- 手順 **6**:プロジェクトのビルドおよび実行

次の図に、さまざまな国の売上と経費を表すクラスのインスタンスに連結された式エディタコントロールを示します。

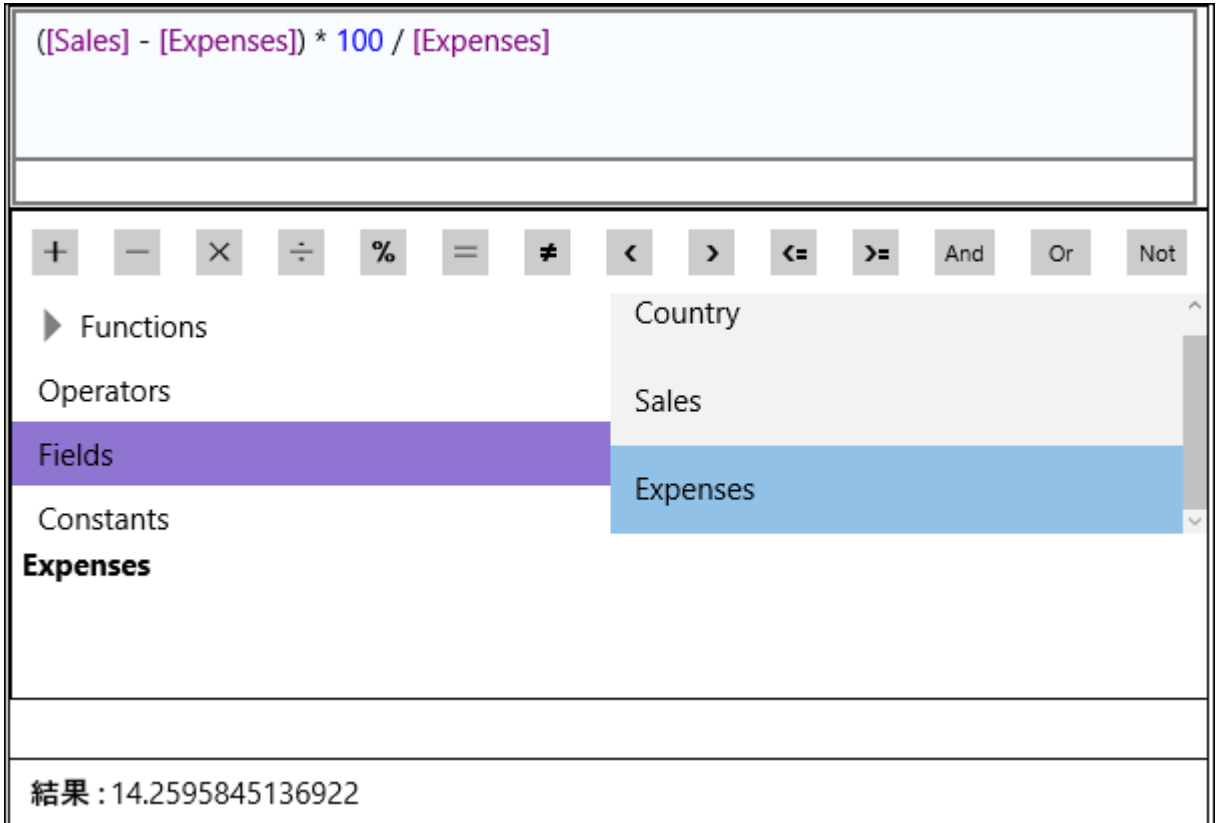

#### 先頭に戻る

#### 手順 **1**:アプリケーションへの**Expression Editor**コンポーネントの追加

- 1. ユニバーサル Windows アプリケーションを作成し、MainPage.xaml を開きます。
- 2. コンポーネント C1ExpressionEditor と C1ExpressionEditorPanel をページに追加します。Xaml コードは次のようにな ります。

```
Xaml
<c1:C1ExpressionEditor x:Name="ExpressionEditor"
                        Width="{Binding ActualWidth, ElementName=ExpressionPanel}"
                        HorizontalAlignment="Left"
                        VerticalAlignment="Top"
                        MinHeight="100" />
<c1:C1ExpressionEditorPanel x:Name="ExpressionPanel"
                             HorizontalAlignment="Left"
                             Height="300"
                             Width="599" />
```
#### 先頭に戻ることになっています。 かんきょう しょうしょう しょうしゅう しょうしょく

#### 手順 **2**:コンポーネントの連結

次のコードスニペットでは、**C1ExpressionEditorPanel** クラスが公開する **ExpressionEditor** プロパティを使用してコンポーネ ント C1ExpressionEditor と C1ExpressionEditorPanel を連結します。

#### **Xaml**

```
<c1:C1ExpressionEditor x:Name="ExpressionEditor"
                        Width="{Binding ActualWidth, ElementName=ExpressionPanel}"
                        HorizontalAlignment="Left"
                        VerticalAlignment="Top"
                        MinHeight="100" />
<c1:C1ExpressionEditorPanel x:Name="ExpressionPanel"
                             ExpressionEditor="{Binding ElementName=ExpressionEditor}"
                             HorizontalAlignment="Left"
                             Height="300"
                             Width="599" />
```
#### 先頭に戻る

#### 手順 **3**:結果パネルとエラーパネルの追加

- 1. 結果パネルを作成するために、C1ExpressionEditorPanel ブロックの後に StackPanel と 2 つの TextBlock を追加しま す。 しゅうしゅう しゅうしゅう しゅうしゅう しゅうしゅう しゅうしゅう
- 2. エラーパネルを作成するために、StackPanel の後に TextBlock を追加します。

次のコードスニペットは、結果パネルとエラーパネルのマークアップを示します。

#### **Xaml**

```
<StackPanel Orientation="Horizontal" Grid.Row="3" Margin="9,36,-9,-27">
     <TextBlock Text="結果 : " FontWeight="Bold"/>
     <TextBlock x:Name="Result" Text="" />
</StackPanel>
<TextBlock x:Name="Errors"
            Grid.Row="3"
            Foreground="Red"
            TextWrapping="Wrap"
            HorizontalAlignment="Left"
            VerticalAlignment="Top"
            MinHeight="25" />
```
#### 先頭に戻る

#### 手順 **4**::**ExpressionChanged** イベントのサブスクライブと処理

```
1. C1ExpressionEditor の ExpressionChanged イベントをサブスクライブします。
    C#
 ExpressionEditor.ExpressionChanged += ExpressionEditor_ExpressionChanged;
2. ExpressionChanged イベントを処理して、入力された式の結果を次のように表示します。
    C#
 private void ExpressionEditor_ExpressionChanged(object sender, EventArgs e)
 {
    C1ExpressionEditor edit = sender as C1ExpressionEditor;
    if (!edit.IsValid)
 \{Result.Text = ";
     Errors. Text = " }
  else
```

```
\{ Result.Text = edit.Evaluate()?.ToString();
  Errors. Text = ";
 }
}
```
#### 先頭に戻る

#### 手順 **5**:オブジェクトへの**Expression Editor**の連結

Expression Editorは、演算の実行対象となるデータを表すクラスのインスタンスに連結できます。それに は、**C1ExpressionEditor** クラスが公開する **DataSource** オブジェクトを使用します。

次のコードスニペットは、Expression Editorのオブジェクトをクラスのオブジェクトに連結する方法を示します。

**C#**

#### // オブジェクトバインディング

ExpressionEditor.DataSource = new DataItem("フランス", 1210009, 1059000); この例のExpression Editorは、1 つの国の 1 つの会社の売上データと経費データを表すクラスのインスタンスに連結します。

#### **C#**

```
// オブジェクトバインディング用のデータ
```

```
public class DataItem
{
   public DataItem(string country, int sales, int expenses)
\{ Country = country;
     Sales = sales;
     Expenses = expenses;
 }
  public string Country { get; set; }
  public int Sales { get; set; }
   public int Expenses { get; set; }
}
```
#### 先頭に戻る

#### 手順 **6**:プロジェクトのビルドおよび実行

- 1. [ビルド]**→**[ソリューションのビルド]をクリックして、プロジェクトをビルドします。
- 2. [**F5**]キーを押してプロジェクトを実行します。

いくつかの国の売上と経費の数値を表すクラスのオブジェクトに連結されたExpression Editorコントロールを表示するユニ バーサル Windows アプリケーションを正しく作成できました。

有効な式を入力します。たとえば、ある国の小売店の利益率の合計を計算します。国の販売と経費のデータは、オブジェクト から提供されます。

#### 先頭に戻る

# <span id="page-9-0"></span>式の作成 しょうしょう しゅうしょう しゅうしょく しゅうしょく しゅうしょく

Expression Editorでは、実行時に複雑な式を作成および編集できます。式を使用したデータの作成に役立つ関数、演算子、 定数の形式で、Excel と同様の数式を提供します。

式を作成するには、次のいずれかの方法を使用します。

- C1ExpressionEditor のテキストボックスで入力を開始するだけです。入力された文字列をコントロールが式に変換しま す。
- C1ExpressionEditorPanel で、使用可能な関数や演算子をリストから選択します。

| | | 変数は角かっこ [] で囲みます。

組み込みの関数と演算子を使用した式の作成の例を次に示します。

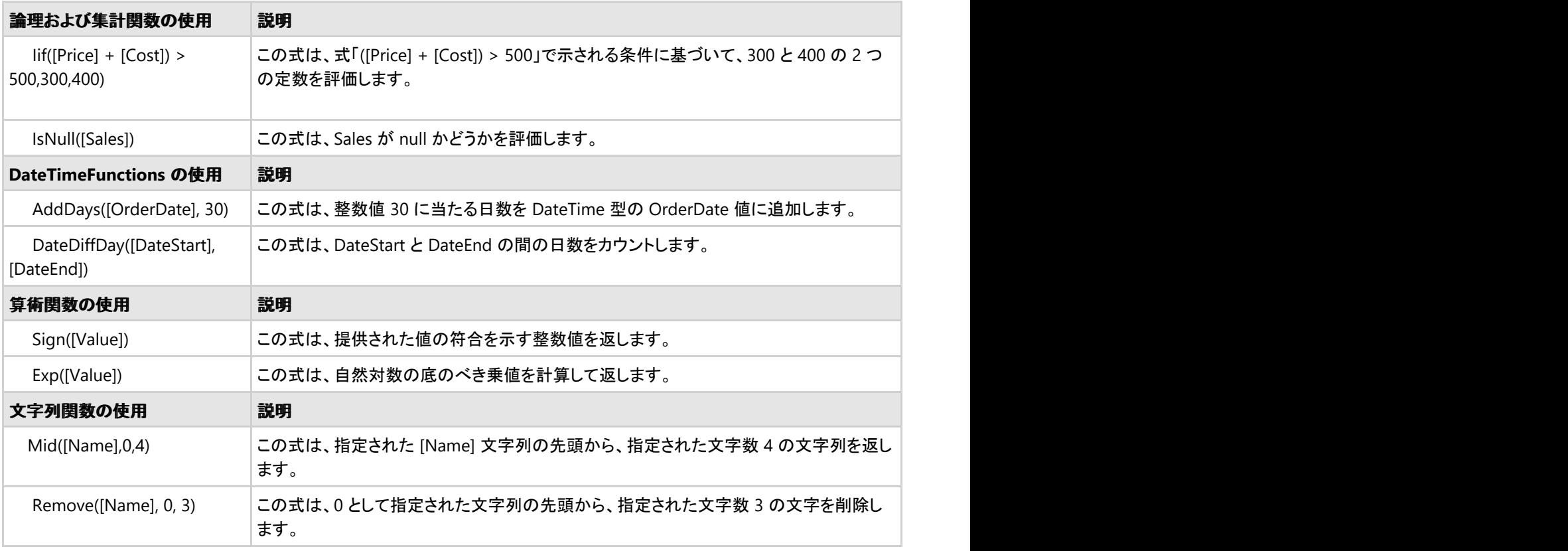

# <span id="page-10-0"></span>組み込み関数、演算子、定数

Expression Editorには、次の組み込み機能があります。

- 関数 しゅうしょう しゅうしゅう しゅうしゅう しゅうしゅう しゅうしゅう しゅうしゅう
- 演算子 しゅうしょう しゅうしゅう しゅうしゅう しゅうしゅ しゅうしゅう あいしゅう しゅうしゅ
- 定数 しょうしょう しょうしょう しょうしょく しんしゃ しゅうしょく しんしゅう しょうしょく

### のようには、このように、このように、このように、このように、このように、このように、このように、このように、このように、このように、このように、このように、このように、このように、このように、このように、このように、この

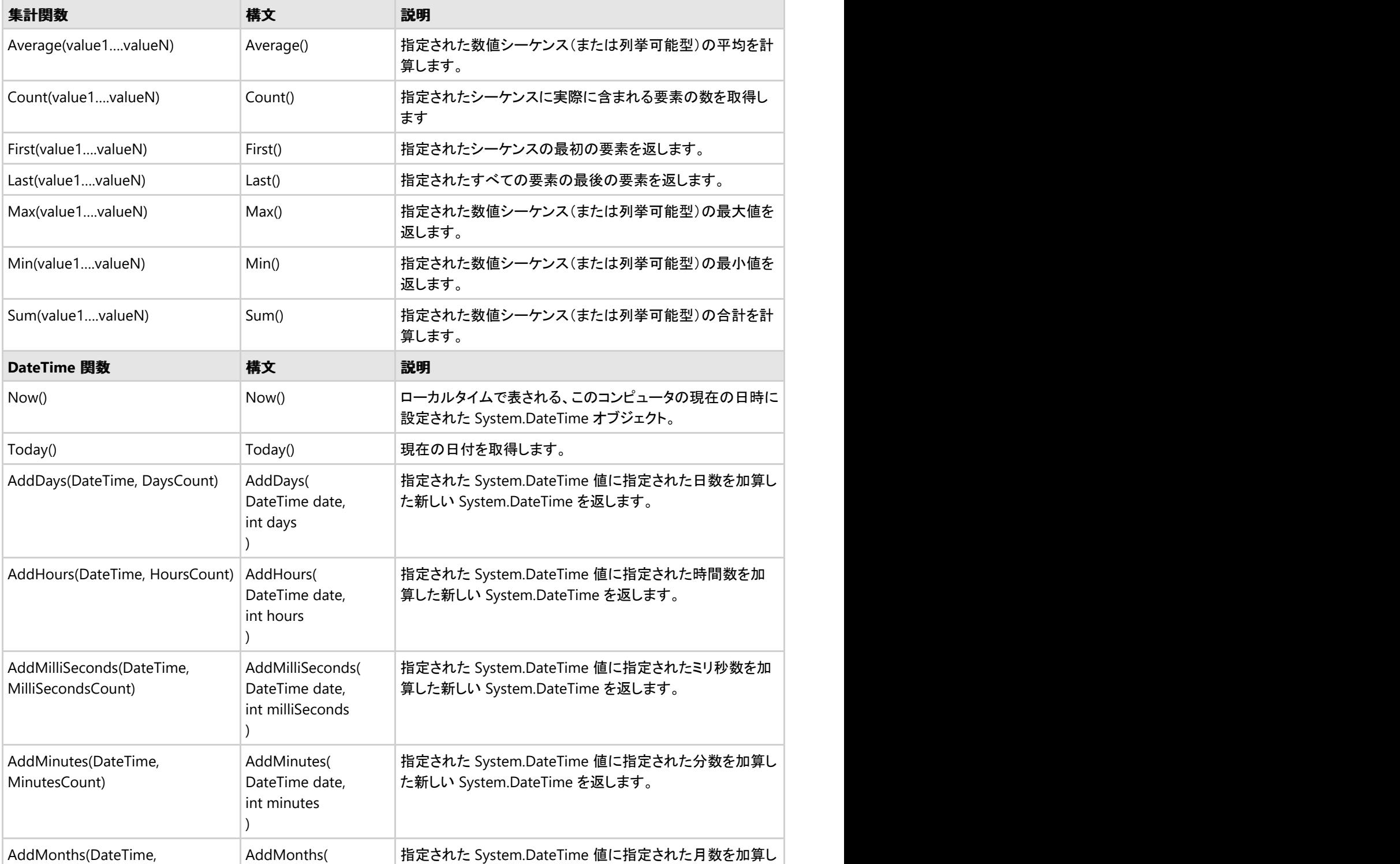

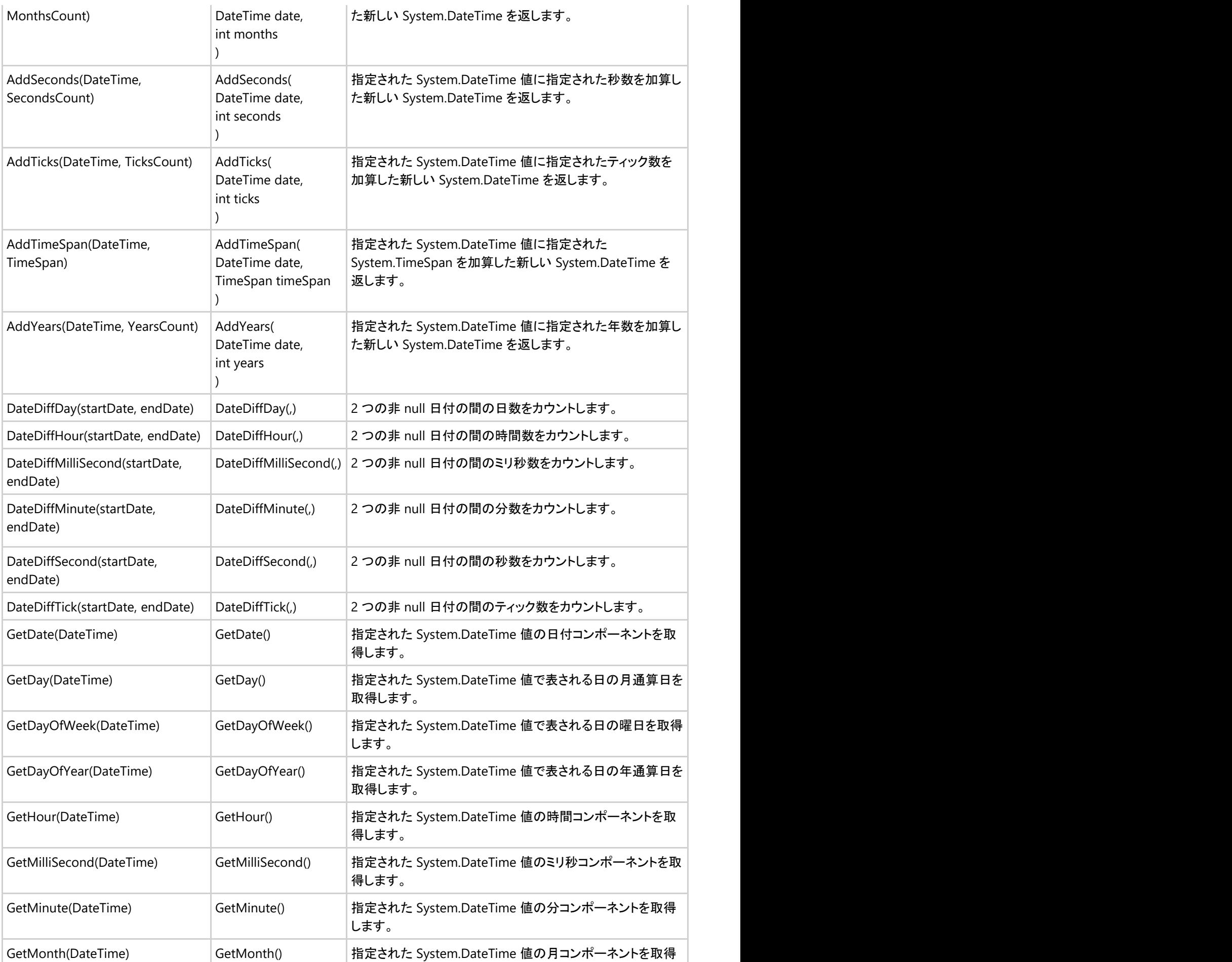

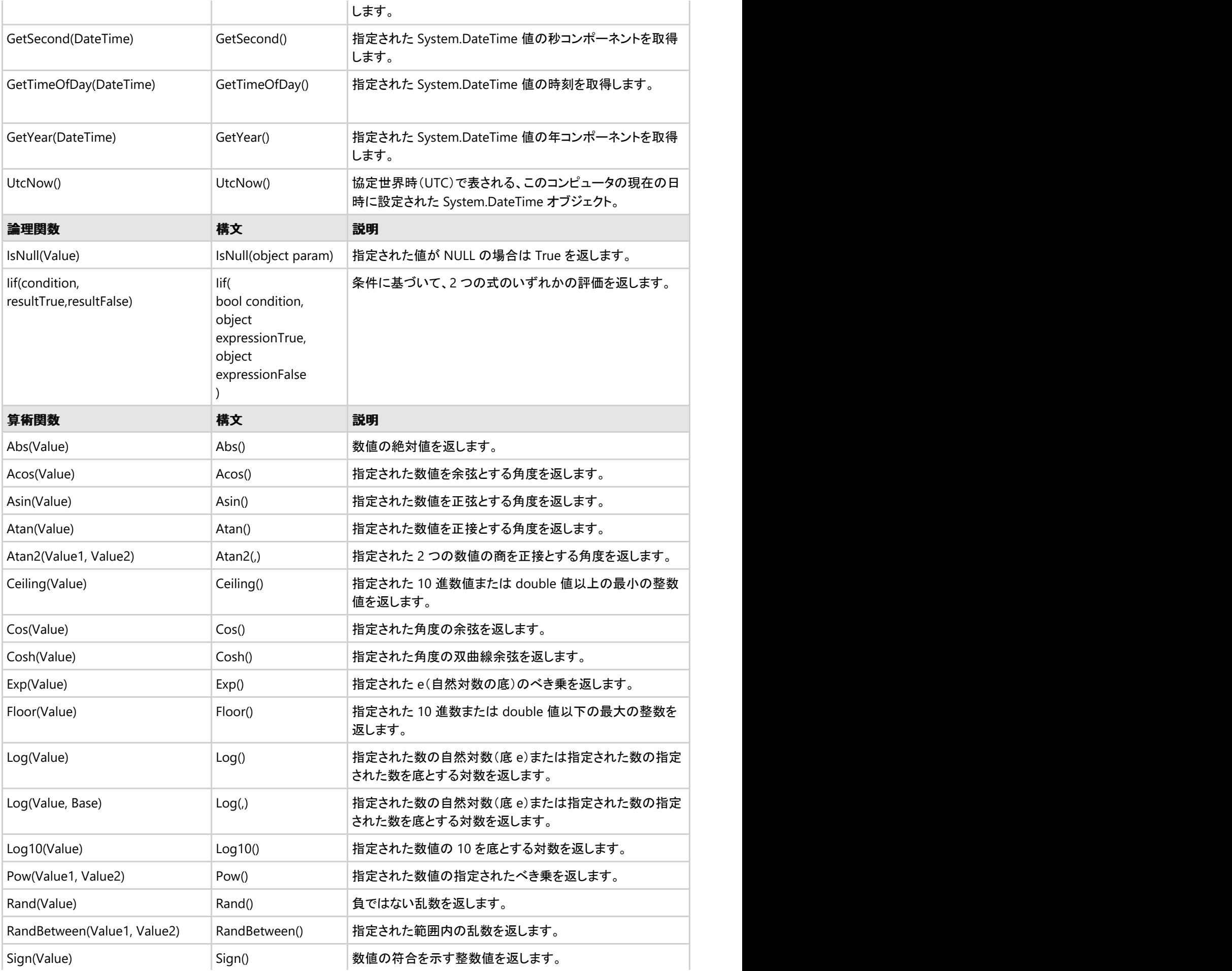

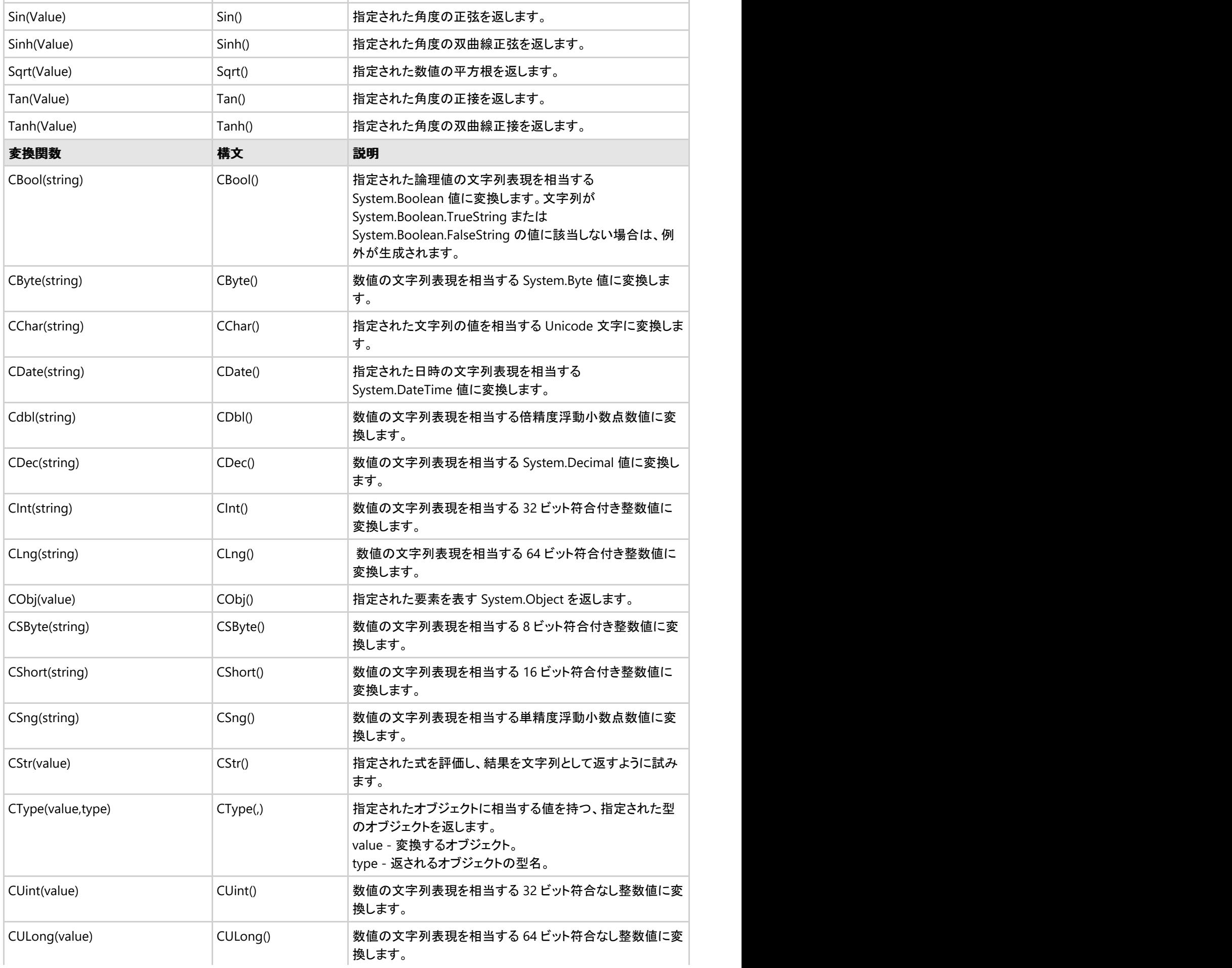

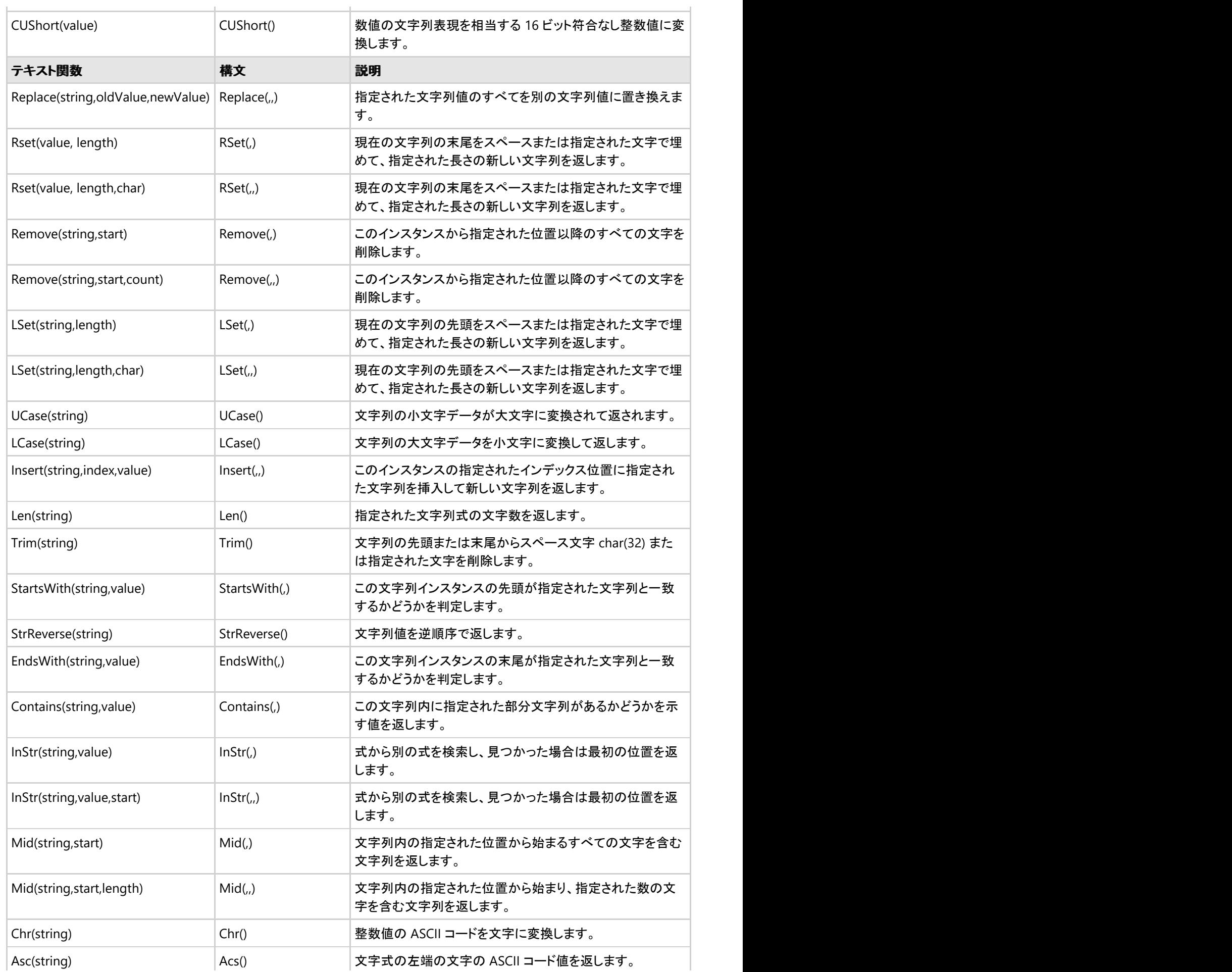

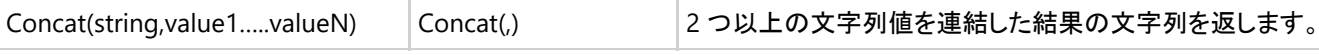

 $\sim$ 

#### 先頭に戻る

### 演算子

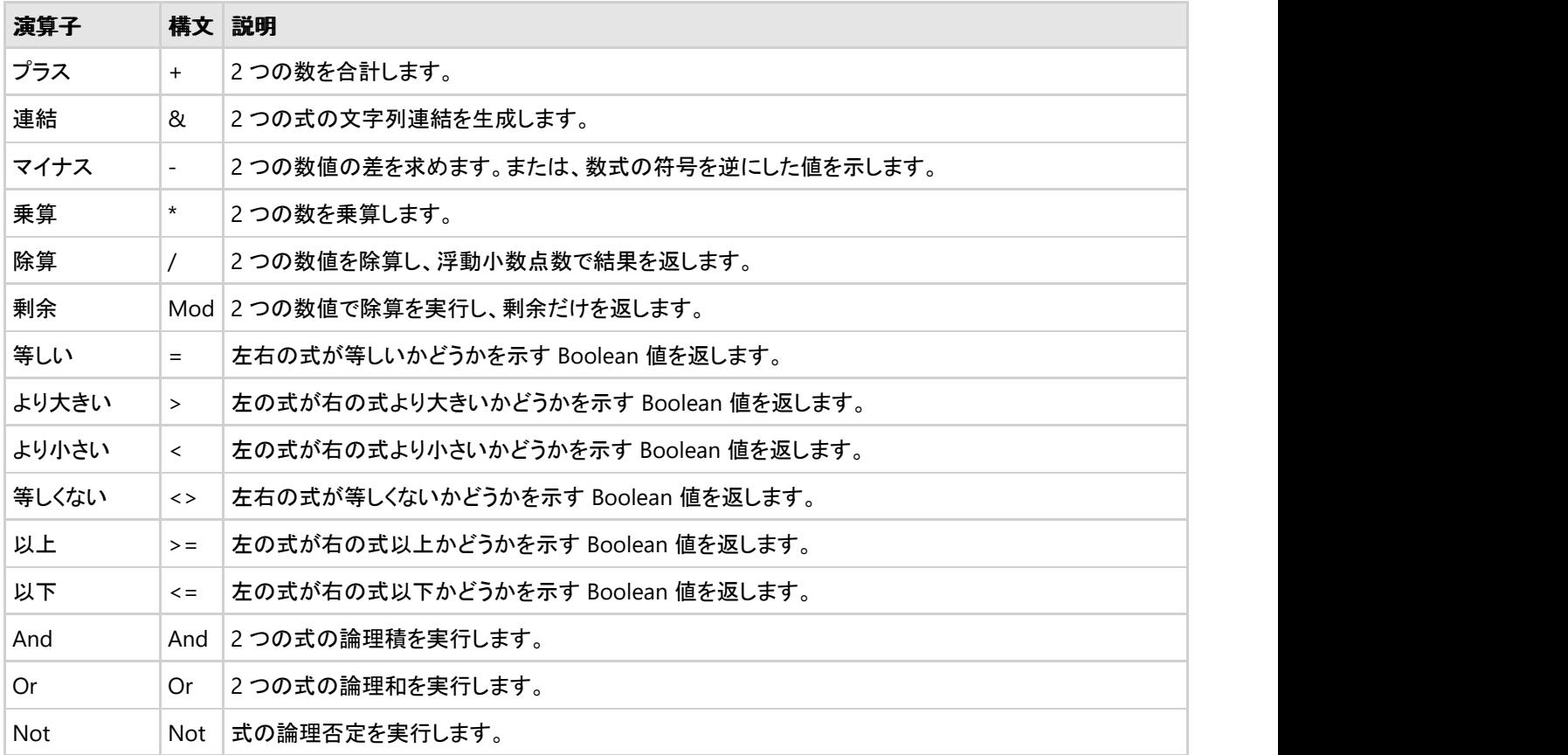

#### 先頭に戻る

### 定数

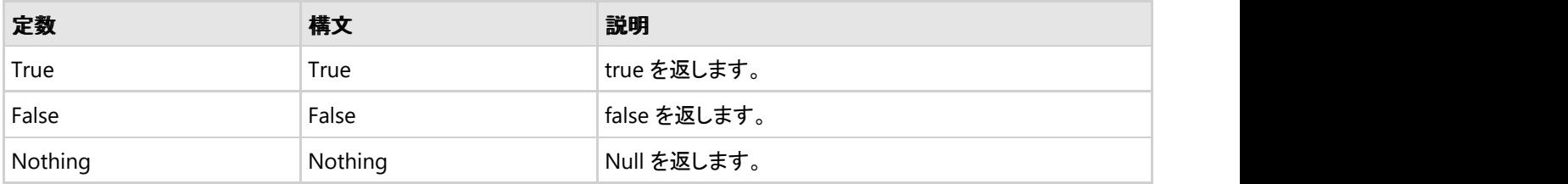

#### 先頭に戻る

## <span id="page-16-0"></span>機能 おんしょう しょうしょく しょうしょく しょうしょく しょうしょく しょうしょく

Expression Editor は、式エディタを備えたアプリケーションを作成し、複雑な式を使用できるようにするために、次の機能をサ ポートしています。

#### [エンドユーザー機能](#page-16-0)

Expression Editorの機能について説明します。これらの機能を使用して、エンドユーザーはコントロールを操作し、式の作 成と編集を簡単に行うことができます。

#### [外観とスタイル設定](#page-18-0)

Expression Editor コントロールの外観を変更する方法を学習します。

### エンドユーザー機能

Expression Editorは、エンドユーザーがこのコントロールを操作するために便利なさまざまな機能を提供します。Expression Editor コントロールには、次の機能があります。

### 構文の強調表示

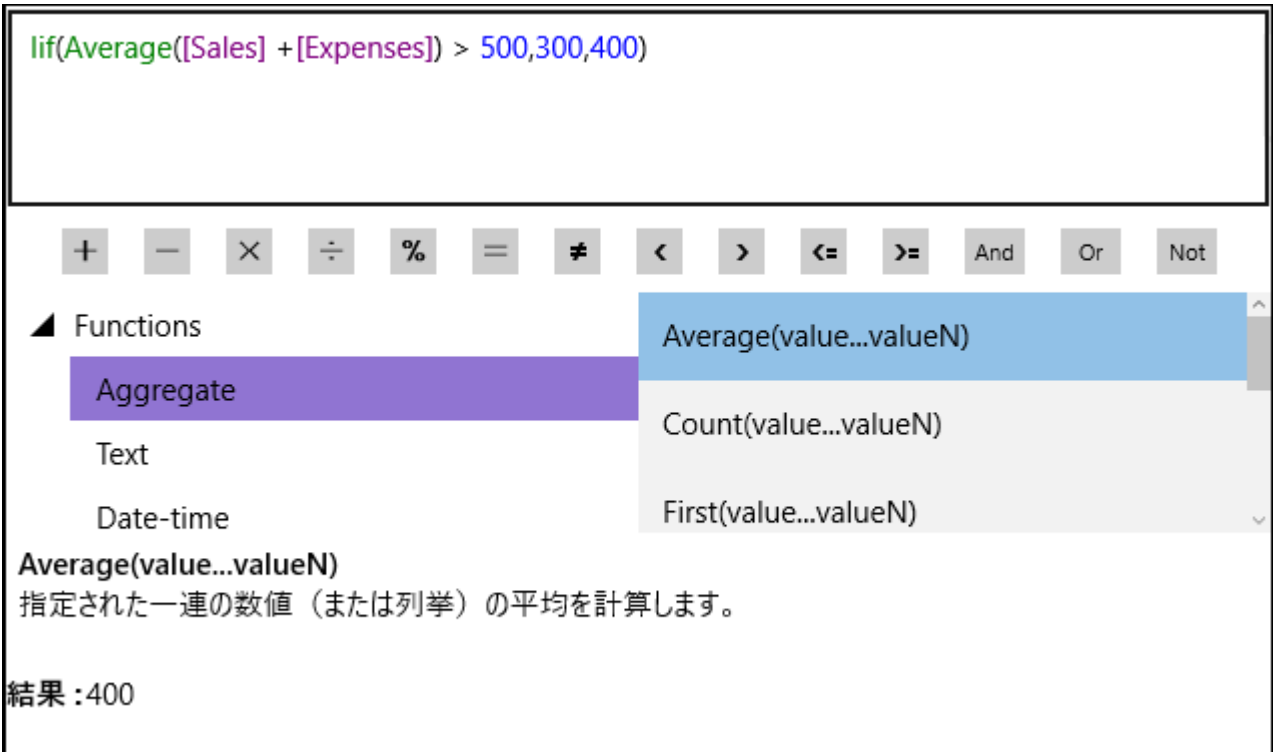

Expression Editorでは、SQL Query エディタと同様に、関数やフィールドを異なる色で表示できます。これらの項目が色分けさ れるため、関数、演算子、フィールドの区別が容易になり、式が読みやすくなります。C1ExpressionEditor クラスの **SyntaxHighlighting** プロパティは、式の項目を強調表示するかどうかを制御します。演算子と定数は強調表示されません。

### スマートコード補完

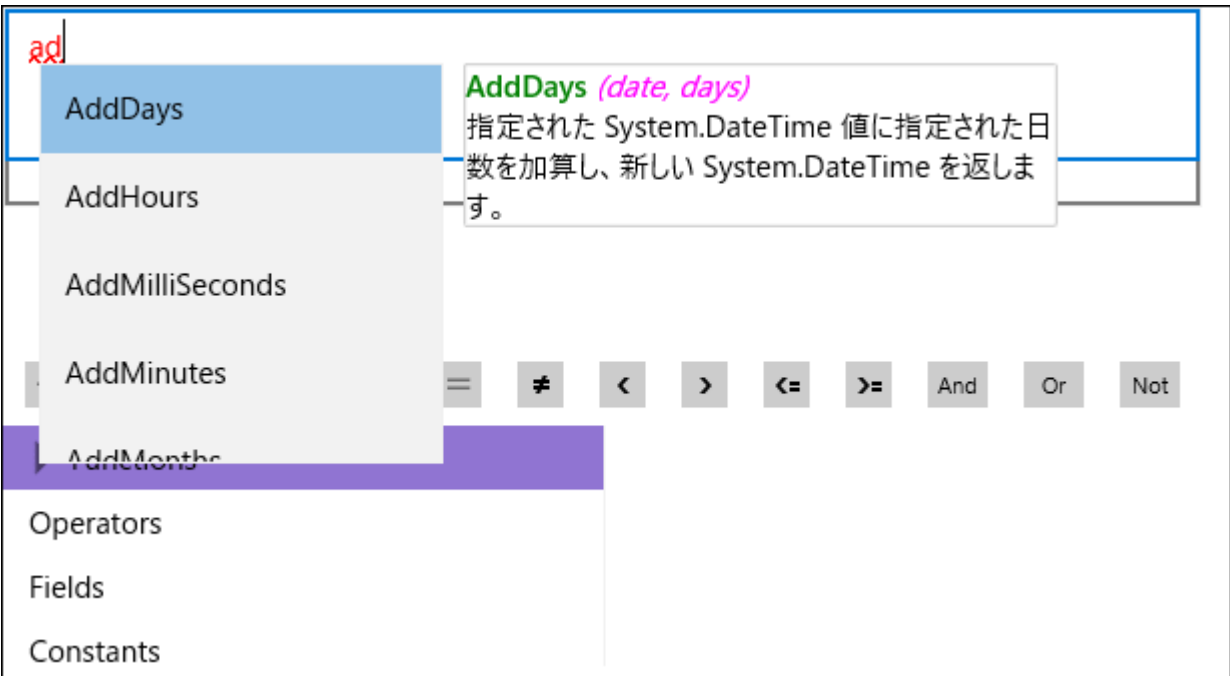

式を入力すると、Expression Editorは入力に基づいてリストに関数やフィールドの候補を表示して入力を補完します。この機 能により、複雑な式をすばやく完成でき、入力ミスが減ります。

スマートコード補完機能はキーボード入力だけに反応し、エディタでテキストを貼り付けたときには候補は表示されませ  $\lambda$ .

### エラーレポート

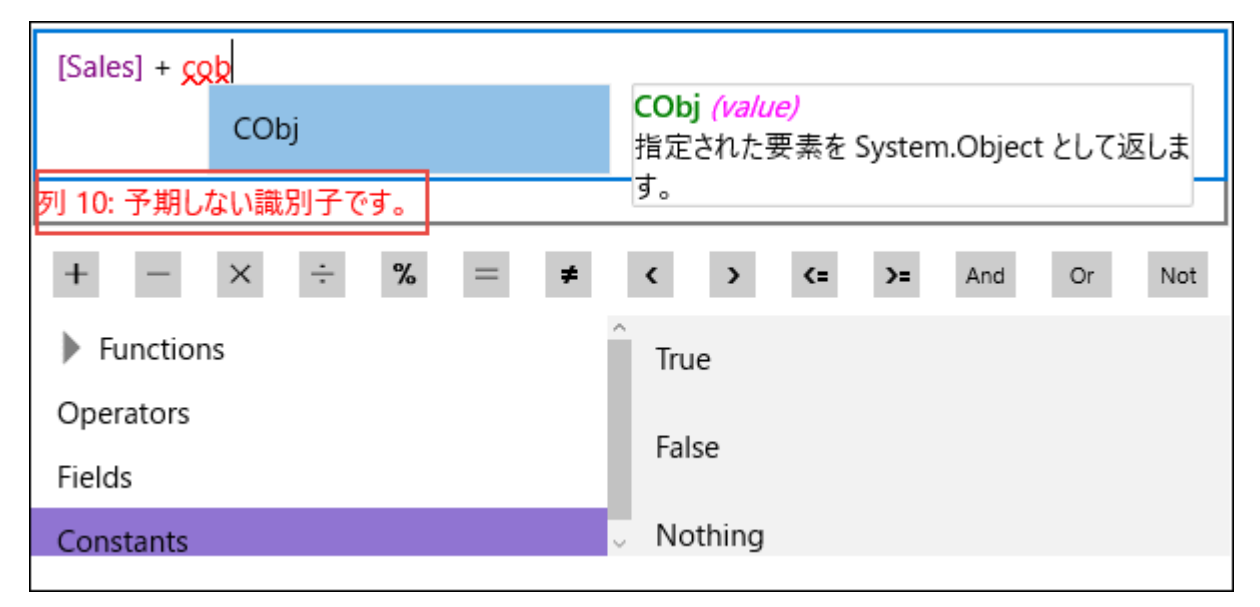

Expression Editorは、式の記述中に構文の誤りが発生することを防ぎます。エディタは入力された式を即座に検証し、誤った 構文を検出すると即座にエラーメッセージを表示します。C1ExpressionEditor クラスの **IsValid** プロパティを使用して、この動 作を制御します。

ツールチップヘルパー

<span id="page-18-0"></span>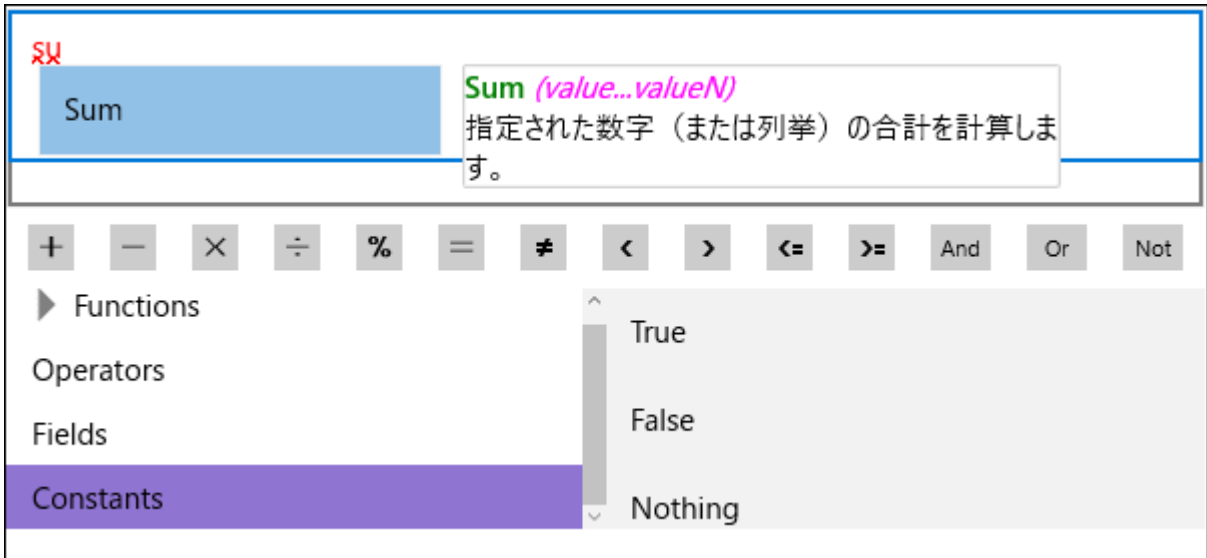

マウスが関数に置かれるたびに、Expression Editorは、ツールチップに説明と構文を表示します。

### 結果プレビュー

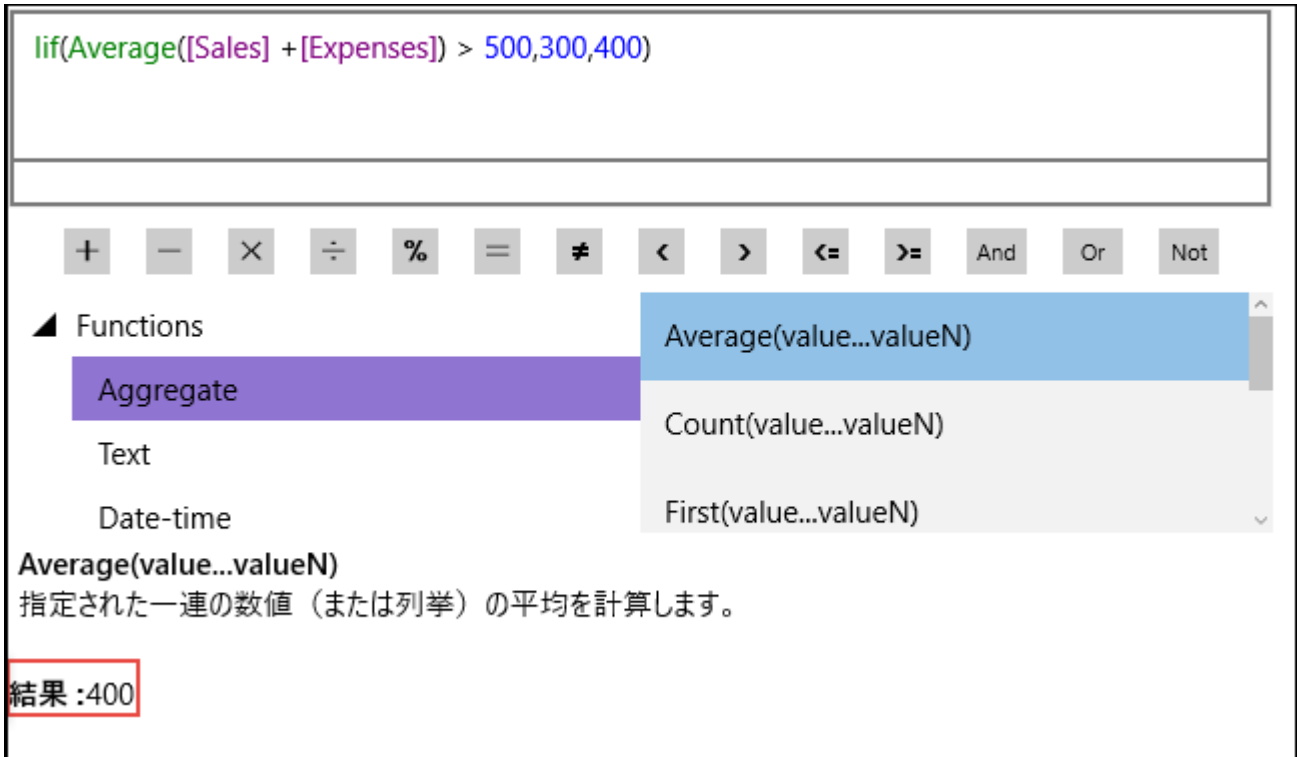

Expression Editorは、式を完成させる前に最終的な出力を表示することでユーザーが間違いを修正できるようにします。有効 な式を記述している場合は、プレビューに結果が表示されます。無効な式を記述すると、エラーが表示されます。

#### 先頭に戻る

# 外観とスタイル設定

各要素の外観を変化させることで、Expression Editor の外観をカスタマイズできます。

**C1ExpressionEditorPanel** クラスは、Expression Editor のパネルの外観を変更するための次のプロパティを提供します。

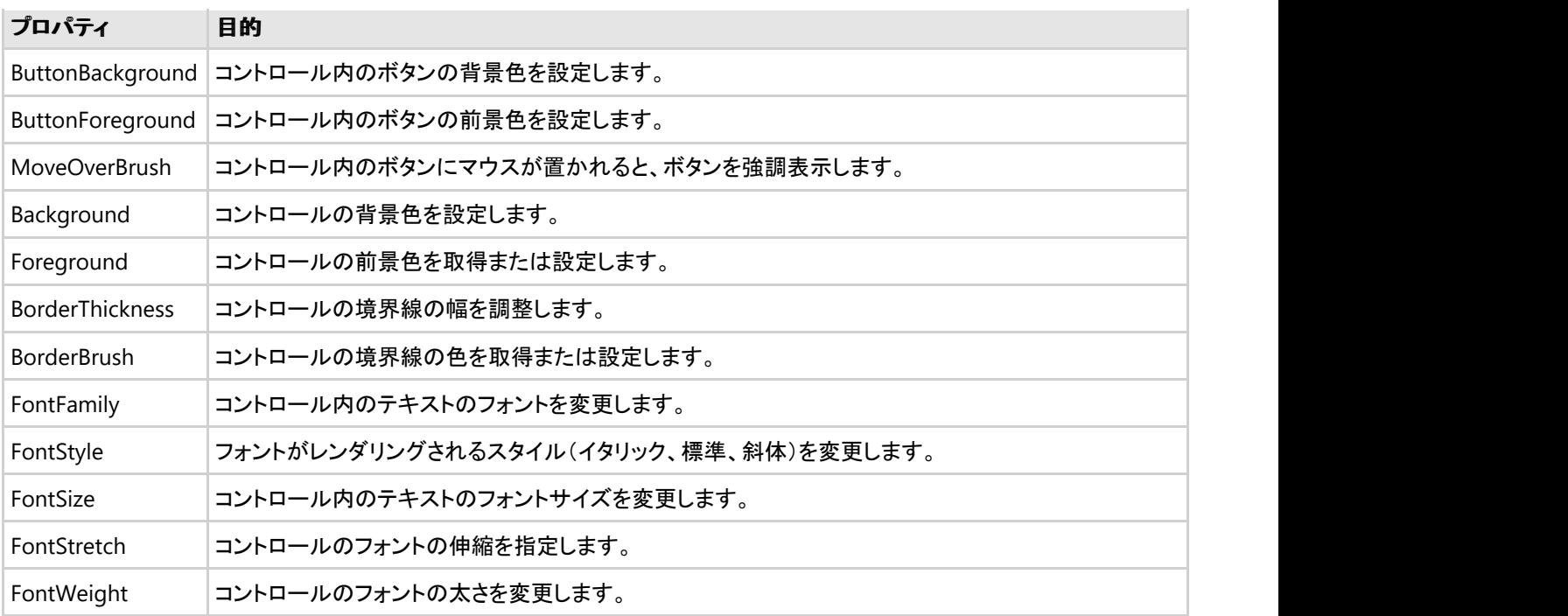

**C1ExpressionEditor** クラスは、Expression Editor のテキストボックスの外観を変更するための次のプロパティを提供します。

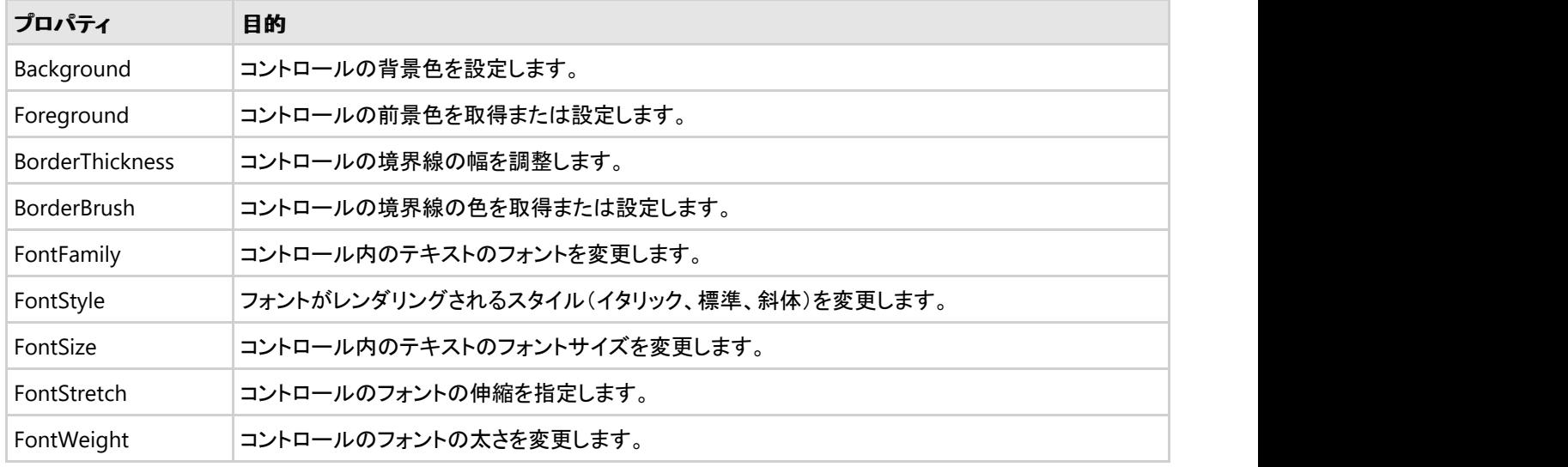

次の図に、Expression Editorの外観をカスタマイズした例を示します。

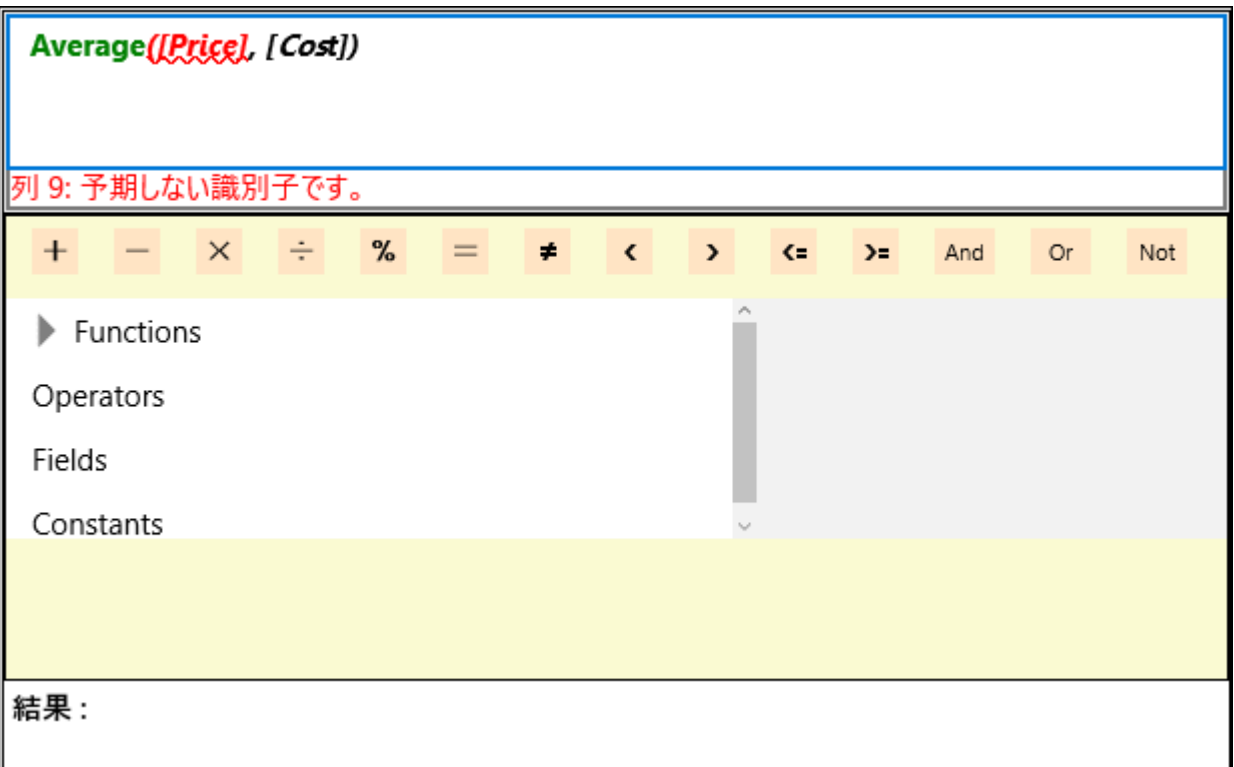

次のコードは、Expression Editorコントロールの外観を変更する例を示します。

#### **VB**

```
' C1ExpressionEditorコンポーネントの外観を変更します
```

```
ExpressionEditor.FontFamily = New FontFamily("Bradley Hand ITC")
ExpressionEditor.FontSize = 14
ExpressionEditor.FontStyle = FontStyle.Oblique
ExpressionEditor.FontWeight = FontWeights.Normal
```

```
' C1ExpressionEditorPanelコンポーネントの外観を変更します
```

```
ExpressionPanel.ButtonBackground = New SolidColorBrush(Colors.Bisque)
ExpressionPanel.ButtonForeground = New SolidColorBrush(Colors.Black)
ExpressionPanel.MouseOverBrush = New SolidColorBrush(Colors.Bisque)
ExpressionPanel.Background = New SolidColorBrush(Colors.LightGoldenrodYellow)
ExpressionPanel.BorderBrush = New SolidColorBrush(Colors.Black)
ExpressionPanel.BorderThickness = New Thickness(1.0)
```
#### **C#**

```
// C1ExpressionEditorコンポーネントの外観を変更します
```

```
ExpressionEditor.FontFamily = new FontFamily("Bradley Hand ITC");
ExpressionEditor.FontSize = 14;
ExpressionEditor.FontStyle = FontStyle.Oblique;
ExpressionEditor.FontWeight = FontWeights.Normal;
```

```
// C1ExpressionEditorPanelコンポーネントの外観を変更します
```

```
ExpressionPanel.ButtonBackground = new SolidColorBrush(Colors.Bisque);
ExpressionPanel.ButtonForeground = new SolidColorBrush(Colors.Black);
ExpressionPanel.MouseOverBrush = new SolidColorBrush(Colors.Bisque);
ExpressionPanel.Background = new SolidColorBrush(Colors.LightGoldenrodYellow);
ExpressionPanel.BorderBrush = new SolidColorBrush(Colors.Black);
ExpressionPanel.BorderThickness = new Thickness(01.00);
```
#### 先頭に戻る

## <span id="page-21-0"></span>**Expression Editor** の操作

以下のトピックでは、Expression Editor コントロールの高度な機能を確認します。Expression Editorでは、簡単な式だけでなく 複雑な式も作成できます。Expression Editorを使用して、グリッドコントロールやチャートコントロールで使用されるデータを作 成できます。

ここでは、読者が Visual Studio を使用したプログラミングに精通し、[クイックスタートト](#page-6-0)ピックを読み終わっていることを前提と しています。

#### FlexGrid [との統合](#page-23-0)

Expression Editor コントロールを FlexGrid と統合し、式を使用して非連結列の列計算を実装する方法を説明します。 [FlexChart](#page-26-0) との統合

Expression Editor コントロールを FlexChart と統合する方法を説明します。また、式を使用してフィルタを適用すること で、チャート表示を変更します。

### カスタム関数の作成

Expression Editor provides various built-in functions to create expressions for your applications. Furthermore, it allows you to define custom functions according to your application's requirement. The **AddFunction** method of **C1ExpressionEditor** class allows you to add custom functions to Expression Editor. This custom function gets added to the ExpressionEditor engine and is accessible at runtime by C1ExpreesionEditor for performing calculations.

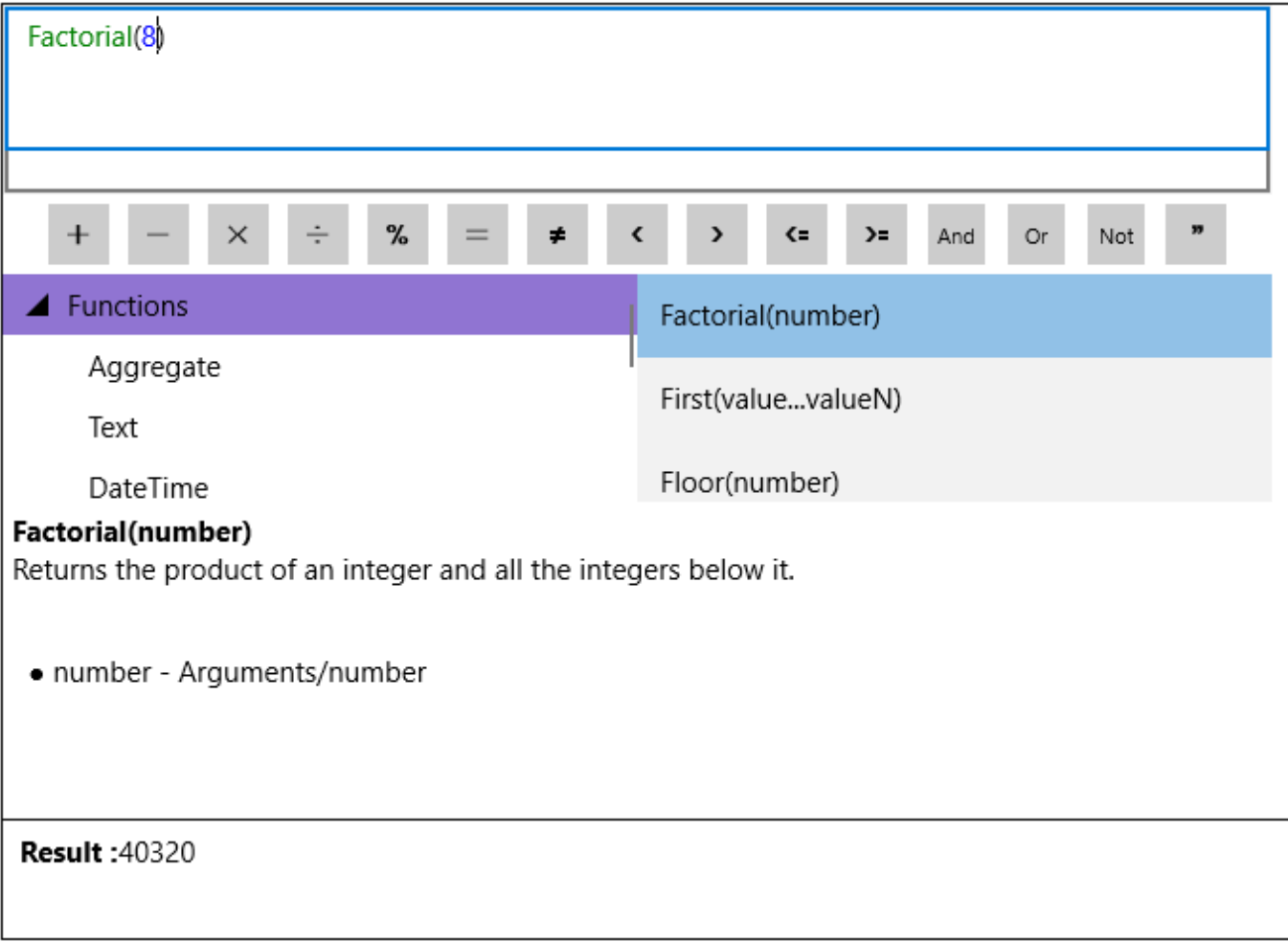

The following image shows a custom function used in the ExpressionEditor control.

The following code demonstrates how a custom function is created and added to the Expression Editor panel:

```
Public NotInheritable Partial Class MainPage
      Inherits Page
     Public Sub New()
           Me.InitializeComponent()
            ExpressionPanel.ExpressionEditor = ExpressionEditor
           Dim factItem As ExpressionItem = New ExpressionItem("Factorial",
"Factorial()", "Returns the product of an integer and all the integers
below it.", ItemType.MathFuncs)
            factItem.Arguments.Add(New Argument("number",
GetType(System.Double)))
            ExpressionEditor.AddFunction(factItem, AddressOf Factorial, 1,
1)
 End Sub
     Private Function Factorial(ByVal list As List(Of Object)) As Object
           Dim items As List(Of Object) = New List(Of Object)()
            items = items.Concat(list).ToList()
            Dim i, number As Integer, fact As Integer = 1
            number = Convert.ToInt32(items(0))
           For i = 1 To number
                fact = fact * i
Next extensive and the set of the set of the set of the set of the set of the set of the set of the set of the
          Return fact
      End Function
     Private Sub ExpressionEditor_ExpressionChanged(ByVal sender As
Object, ByVal e As EventArgs)
            If Not ExpressionEditor.IsValid Then
                Result.<sub>Text</sub> = <math>""</math>Else and the set of the set of the set of the set of the set of the set of the set of the set of the set of the set of the set of the set of the set of the set of the set of the set of the set of the set of the set of the 
                 Result.Text = ExpressionEditor.Evaluate()?.ToString()
           End If and \mathbf{F} and \mathbf{F} and \mathbf{F} and \mathbf{F} and \mathbf{F} and \mathbf{F} and \mathbf{F} and \mathbf{F} and \mathbf{F} and \mathbf{F} and \mathbf{F} and \mathbf{F} and \mathbf{F} and \mathbf{F} and \mathbf{F} and \mathbf{F} and \math End Sub
End Class
Visual Basic
```
#### **C#**

```
public sealed partial class MainPage : Page
{
    public MainPage()
\{ this.InitializeComponent();
       ExpressionPanel.ExpressionEditor = ExpressionEditor;
      ExpressionItem factItem = new ExpressionItem("Factorial", "Factorial()",
       "Returns the product of an integer and all the integers below it.",
       ItemType.MathFuncs);
       factItem.Arguments.Add(new Argument("number", typeof(System.Double)));
       ExpressionEditor.AddFunction(factItem, Factorial, 1, 1);
 }
```

```
private object Factorial(List<object> list)
\{List<object> items = new List<object>();
         items = items.Concat(list).ToList();
         int i, fact = 1, number;
        number = Convert.ToInt32(items[0]);
        for (i = 1; i \leq number; i++)\{ and \{ and \{ and \{ and \{ and \{ and \{ and \{ and \{ and \{ and \{ and \{ and \{ and \{ and \{ and \{ and \{ and \{ and \{ and \{ and \{ and \{ and \{ and \{ and \{ 
            fact = fact * i;
 }
        return fact;
 }
    private void ExpressionEditor_ExpressionChanged(object sender, EventArgs e)
\{ if (!ExpressionEditor.IsValid)
\{ and \{ and \{ and \{ and \{ and \{ and \{ and \{ and \{ and \{ and \{ and \{ and \{ and \{ and \{ and \{ and \{ and \{ and \{ and \{ and \{ and \{ and \{ and \{ and \{ 
            Result. Text = ""; }
else van die beleid van die beleid van die beleid van die beleid van die beleid van die beleid van die beleid v
\{ and \{ and \{ and \{ and \{ and \{ and \{ and \{ and \{ and \{ and \{ and \{ and \{ and \{ and \{ and \{ and \{ and \{ and \{ and \{ and \{ and \{ and \{ and \{ and \{ 
             Result.Text = ExpressionEditor.Evaluate()?.ToString();
 }
 }
}
```
# **FlexGrid** との統合

Expression Editor は、FlexGrid コントロールとの統合をサポートします。Expression Editorをグリッドと統合すると、式を使用し てグリッドデータのフィルタ処理、グループ化、ソート、[列計算な](#page-24-0)どの演算を実行できます。

Expression Editorを FlexGrid と統合するには、グリッドデータを生成するためのオブジェクトのコレクションを受け取る、 C1FlexGrid クラスの [ItemsSource](http://docs.grapecity.com/help/c1/uwp/uwp_flexgrid/C1.UWP.FlexGrid~C1.Xaml.FlexGrid.C1FlexGrid_properties.html) プロパティを使用する必要があります。 グリッドを生成したら、C1ExpressionEditor クラス の **DataSource** プロパティを使用して、Expression Editorのデータソースを FlexGrid のデータソースに連結できます。

次の図に、FlexGrid コントロールと統合されたExpression Editorを示します。このグリッドには、各ハードウェア製品の機能とコ ストの情報が表示されます。

<span id="page-24-0"></span>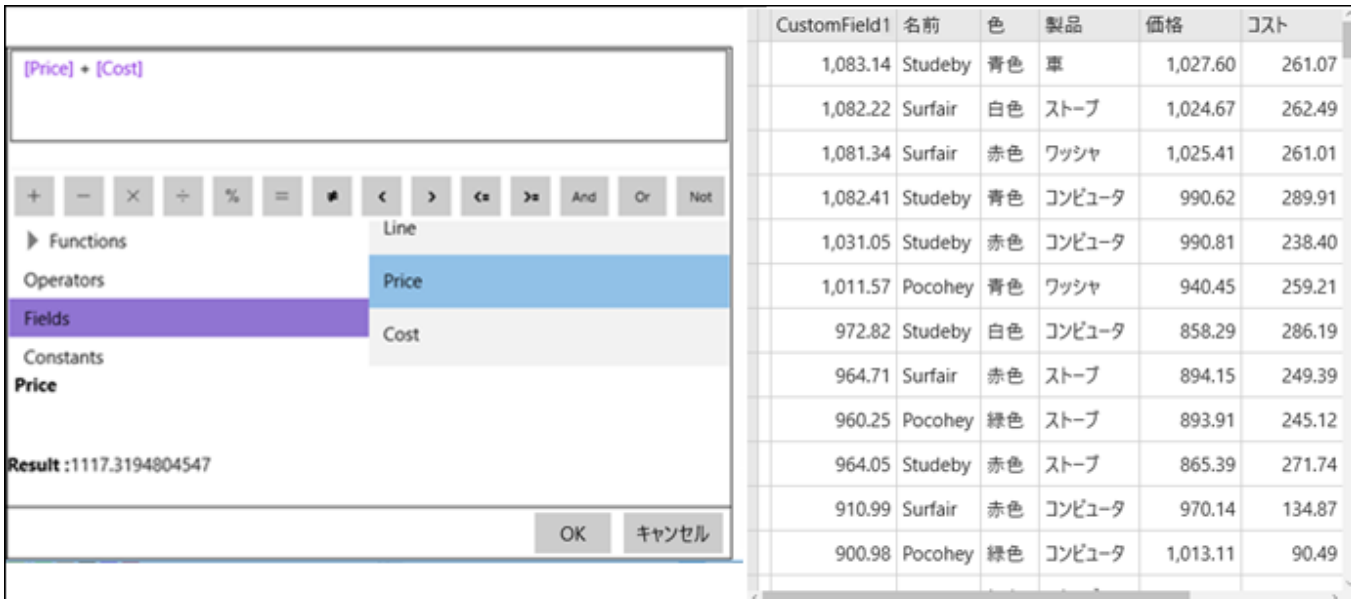

次のコードは、FlexGrid と Expression Editor の統合を示します。

次のコードスニペットに示すように、DataSource プロパティから FlexGrid の C1CollectionView コンポーネントのインスタンス を Expression Editor に連結します。

#### **VB**

```
Me.InitializeComponent()
    Dim items As List(Of Product) = Product.GetData(200)
    flexGrid.ItemsSource = items
    C1.ExpressionEditor.DataSource = flexGrid.CollectionView.CurrentItem
```
#### **C#**

```
this.InitializeComponent();
List<Product> items = Product.GetData(200);
flexGrid.ItemsSource = items;
ExpressionEditor.DataSource = flexGrid.CollectionView.CurrentItem;
```
詳細なデータについては、インストーラに付属のサンプルプロジェクト **ExpressionEditorSamples** を参照してください。 儨

次のトピックでは、式を使用した FlexGrid の列の計算について説明します。ただし、フィルタ処理、ソート、グループ化に Expression Editor を活用する方法を理解するには、インストーラに付属のサンプルとブログ記事を参照してください。

#### 先頭に戻る

# **FlexGrid** の列計算

Expression Editor をグリッドと統合すると、FlexGrid の非連結列の列データを計算できます。

式を使用して FlexGrid の非連結列のデータを生成するために、C1FlexGrid クラスを継承して **iSupportExpressions** インタ フェース実装するクラスを作成します。次に、計算された値を表示する新しい FlexGrid の非連結列にExpression Editorを追加 します。

次の図に、式を使用して列計算を行う FlexGrid コントロールの例を示します。

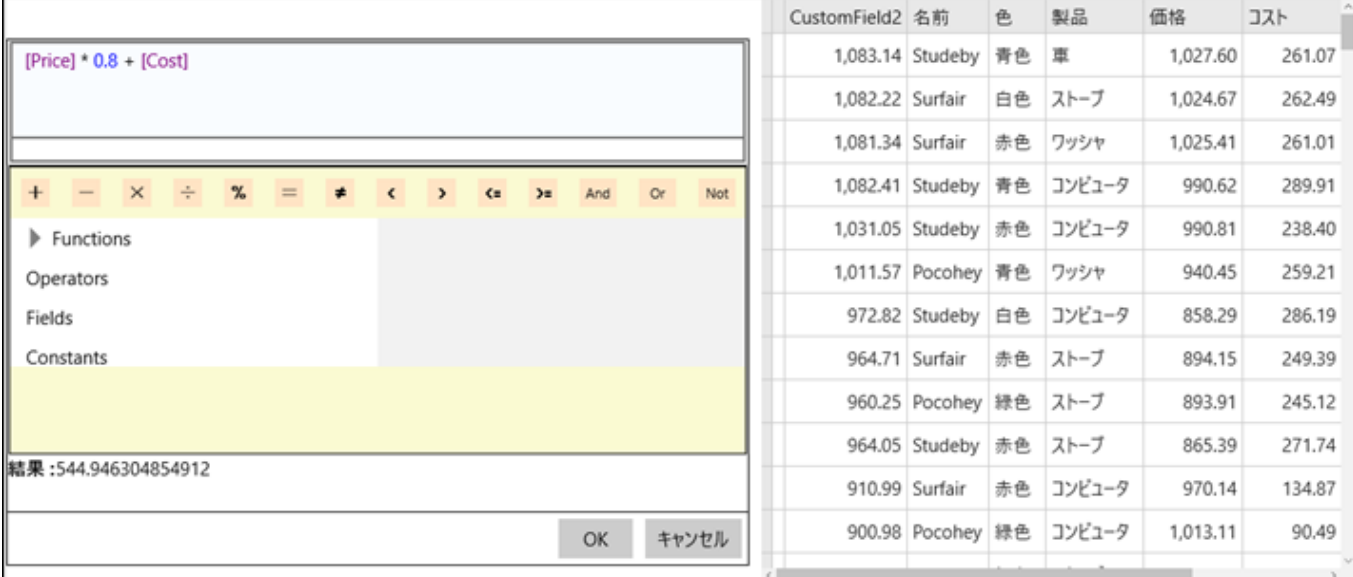

次のコードは、式を使用して FlexGrid 列の列計算を行う例を示します。

1. 次のコードスニペットに示すように、C1FlexGrid を継承し、**iSupportExpressions** インタフェースを実装するクラスを作 成します。 **VB** Public Class FlexGridEE Inherits C1FlexGrid Implements ISupportExpressions Public Sub New() MyBase.New() ExpressionEditors = New ExpressionEditorCollection(Me) End Sub ' ISupportExpressions Public Sub SetCellValue(row As Integer, colName As String, value As Object) Implements

```
 ISupportExpressions.SetCellValue
      Me(row, colName) = value End Sub
   Public Overloads ReadOnly Property ExpressionEditors()
              As ExpressionEditorCollection Implements
               ISupportExpressions.ExpressionEditors
    Private Property ISupportExpressions_ItemsSource
   As IEnumerable Implements ISupportExpressions.ItemsSource
Get Get
          Return Me.ItemsSource
       End Get
      Set(value As IEnumerable)
          Me.ItemsSource = value
       End Set
    End Property
End Class
    C#
public class FlexGridEE : C1FlexGrid, ISupportExpressions
{
   public FlexGridEE() : base()
```

```
\{ ExpressionEditors = new ExpressionEditorCollection(this);
  }
    // ISupportExpressionsの使用
    public void SetCellValue(int row, string colName, object value)
 \{ this[row, colName] = value;
  }
     public ExpressionEditorCollection ExpressionEditors { get; }
 }
2. ここで、次のコードスニペットに示すように、新しい FlexGrid の非連結列にExpression Editorを追加します。
     VB
 Dim c1ExpressionEditor1 As New C1ExpressionEditor()
 Dim c1ExpressionEditor2 As New C1ExpressionEditor()
 c1ExpressionEditor1.Expression = "[Price] + [Cost]"
 c1ExpressionEditor2.Expression = "[Price] * 0.8 + [Cost]"
 flexGrid.ExpressionEditors.Add("CustomField1", c1ExpressionEditor1)
 flexGrid.ExpressionEditors.Add("CustomField2", c1ExpressionEditor2)
     C#
 C1ExpressionEditor c1ExpressionEditor1 = new C1ExpressionEditor();
 C1ExpressionEditor c1ExpressionEditor2 = new C1ExpressionEditor();
 c1ExpressionEditor1.Expression = "[Price] + [Cost]";
 c1ExpressionEditor2.Expression = "[Price] * 0.8 + [Cost]";
 flexGrid.ExpressionEditors.Add("CustomField1", c1ExpressionEditor1);
 flexGrid.ExpressionEditors.Add("CustomField2", c1ExpressionEditor2);
```
#### 先頭に戻る

### **FlexChart** との統合

Expression Editor は、FlexChart コントロールとの統合をサポートします。Expression Editorをチャートと統合すると、式を使用 してチャートの視覚化を操作できるようになります。

Expression Editor を FlexChart と統合するには、**CollectionViewSource** オブジェクトから系列データを含むオブジェクトのコ レクションを受け取る、C1FlexChart クラスの [ItemsSource](http://docs.grapecity.com/help/c1/uwp/uwp_flexchart/C1.UWP.FlexChart~C1.Xaml.Chart.FlexChartBase~ItemsSource.html) プロパティを使用する必要があります。系列データを取得した ら、**DataSource** プロパティを使用して、FlexChart のデータソースをExpression Editorのデータソースに連結できます。

次の図に、FlexChart コントロールと統合されたExpression Editorを示します。このチャートは、ある小売店の国ごとの販売と 経費をプロットします。

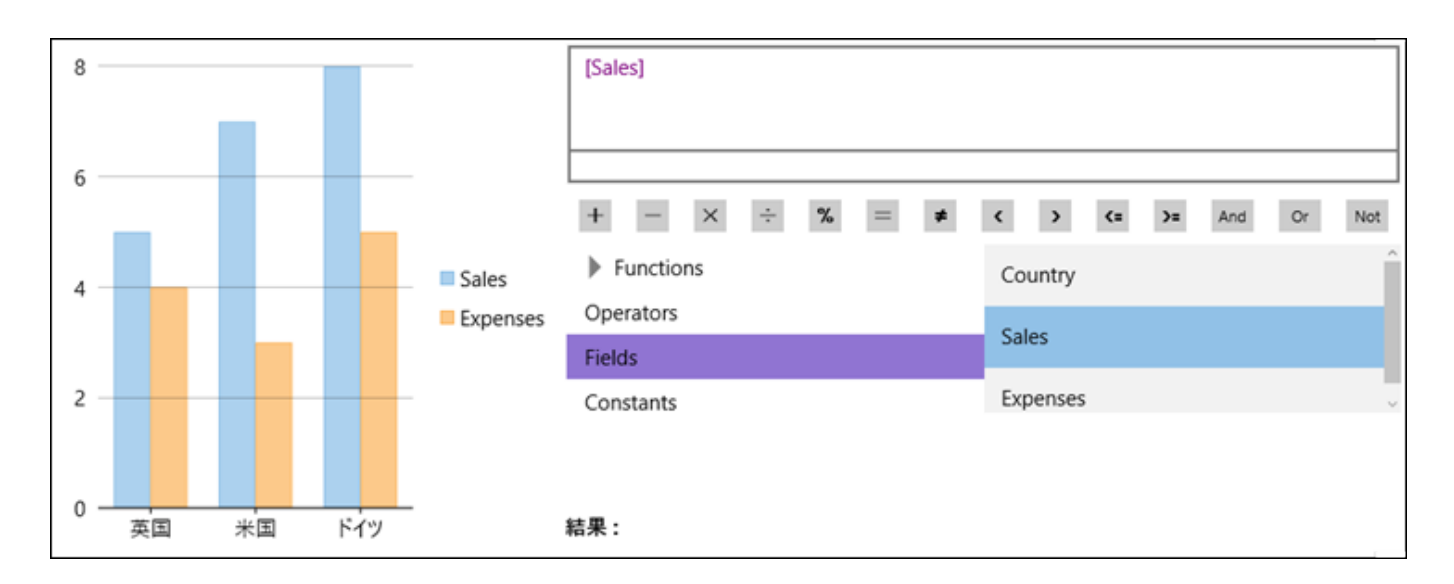

<span id="page-27-0"></span>次のコードは、FlexChart と Expression Editor コントロールの統合を示します。

C1CollectionView 型のフィールドを作成します。

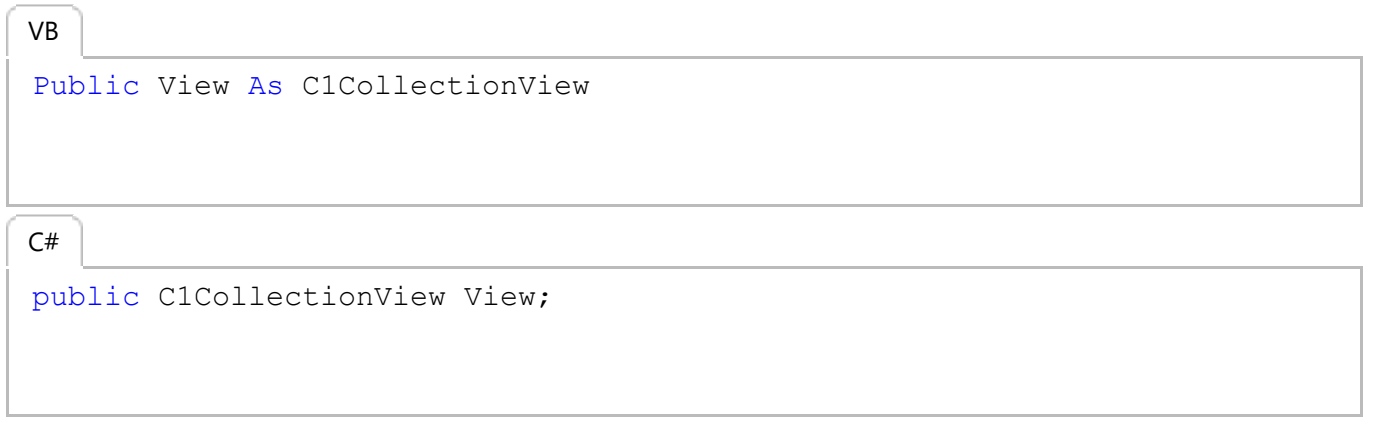

FlexChart の C1CollectionView コンポーネントのインスタンスを Expression Editor にその DataSource プロパティを通して連 結します。

#### **VB**

```
Me.InitializeComponent()
'C1CollectionViewコンポーネントのインスタンスを作成します
View = New C1CollectionView(DataCreator.CreateData()) 
'系列のデータを含むオブジェクトの集合を取得します
flexChart.ItemsSource = View 
flexChart.BindingX = "Country"
flexChart.Series.Add(New Series() With {
       .SeriesName = "Sales",
       .Binding = "Sales"
 })
flexChart.Series.Add(New Series() With {
      .SeriesName = "Expenses",
       .Binding = "Expenses"
 })
'C1CollectionViewコンポーネントのインスタンスをExpressionEditorに連結します
editor.DataSource = View.CurrentItem
```
**C#**

this.InitializeComponent();

// C1CollectionViewコンポーネントのインスタンスを作成します View = new C1CollectionView(DataCreator.CreateData());

#### // 系列のデータを含むオブジェクトの集合を取得します

```
flexChart.ItemsSource = View; 
flexChart.BindingX = "Country";
flexChart.Series.Add(new Series() { SeriesName = "Sales", Binding = "Sales" });
flexChart.Series.Add(new Series() { SeriesName = "Expenses", Binding = "Expenses" });
```

```
// C1CollectionViewコンポーネントのインスタンスをExpressionEditorに連結します
editor. DataSource = View. CurrentItem;
```
詳細なデータについては、インストーラに付属のサンプルプロジェクト **ExpressionEditorSamples** を参照してください。

先頭に戻る

### **FlexChart** のフィルタ処理

Expression Editorを FlexChart と統合すると、式を使用してデータ項目をフィルタ処理できます。

Expression Editorで入力された式に基づいて FlexChart のデータ項目をフィルタ処理するには、**C1CollectionView** のフィル タ述語を使用できます。C1Expression エディタのデータソースは FlexChart のデータソースと同じです。

次の図に、Expression Editor コントロールに入力された式を使用してフィルタ処理する FlexChart コントロールの例を示しま す。

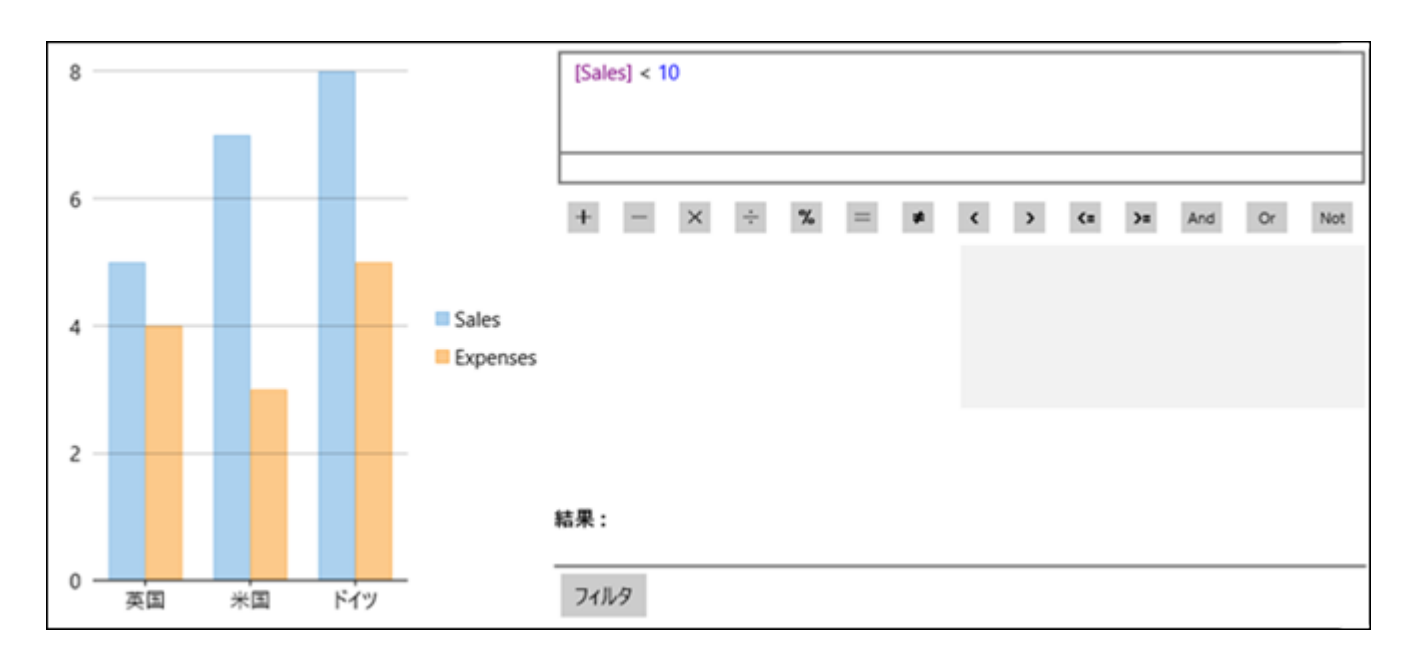

次のコードは、Expression Editor コントロールに入力された式に基づいて FlexChart のビューをフィルタ処理する例を示しま す。 しんしゃく しゅうしゅう しゅうしゅう しゅうしゅう しゅうしゅう

- 1. 「[FlexChart](#page-26-0) との統合」に従って、FlexChart コントロールをExpression Editor コントロールに連結します。
- 2. 次のコードスニペットに示すように、フィルタデリゲートをインスタンス化します。 **VB** View.Filter = New Predicate(Of Object)(AddressOf Contains) **C#**
	- View.Filter = new Predicate<object>(Contains);
- 3. 次のコードスニペットに示すように、デリゲートのメソッドを定義します。

```
VB
Private Function Contains(obj As Object) As Boolean
    editor.DataSource = TryCast(obj, DataItem)
     Dim value As Object = editor.Evaluate()
     Dim ret As Object = True
     If value IsNot Nothing Then
          [Boolean].TryParse(value.ToString(), ret)
End If and \mathbf{F} and \mathbf{F} and \mathbf{F} and \mathbf{F} and \mathbf{F} and \mathbf{F} and \mathbf{F} and \mathbf{F} and \mathbf{F} and \mathbf{F} and \mathbf{F} and \mathbf{F} and \mathbf{F} and \mathbf{F} and \mathbf{F} and \mathbf{F} and \mathReturn ret
End Function
      C#
private bool Contains(object obj)
{
    editor. DataSource = obj as DataItem;
    var value = editor. Evaluate();
    var ret = true;
    if (value != null)
          Boolean.TryParse(value.ToString(), out ret);
```
return ret;<br>} }

先頭に戻る